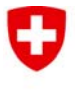

**Ufficio federale delle strade USTRA** 

## **Indicazione importante per gli utilizzatori di Internet Explorer versione 10**

La versione 10 di Internet Explorer può visualizzare la nostra applicazione informatica per ordinare le carte dell'odocronografo soltanto nel modo di compatibilità. **Altrimenti una grande parte della pagina resta vuota.**

Per eseguire il programma in modo di compatibilità attenersi alla seguente procedura:

- 1. Premere [F12] su Internet Explorer, nella parte inferiore della pagina verrà visualizzata una barra di strumenti supplementare.
- 2. Fare clic su modalità Browser
- 3. Scegliere "Internet Explorer 10- modo di compatibilità"

La visualizzazione del sito dovrebbe funzionare.

Ulteriori informazioni di Microsoft: http://support.microsoft.com/kb/2823575/it

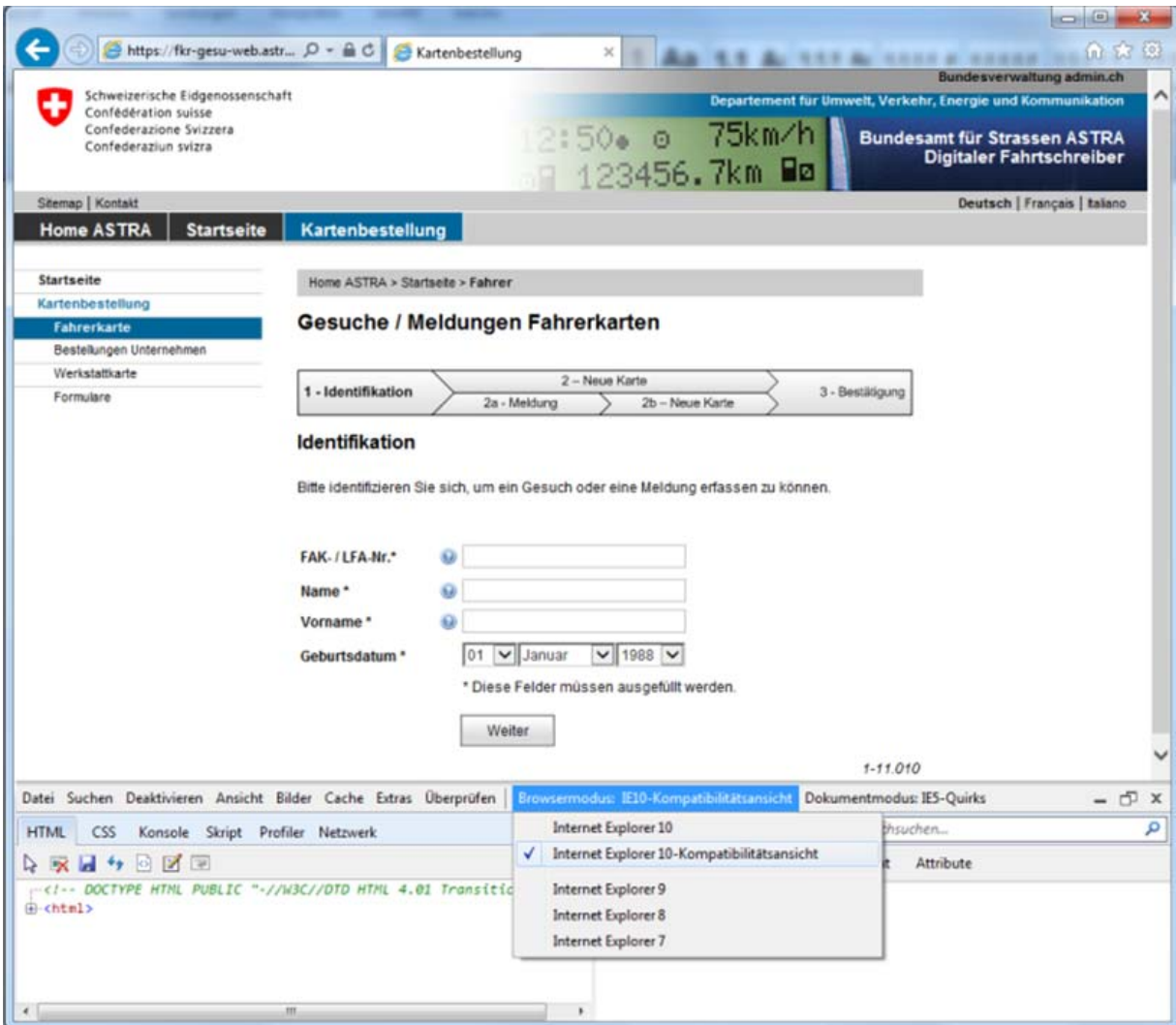